# **Anleitung Liveticker**

Diese Anleitung dient als Hilfestellung zur Bedienung des Livetickers durch die Heimmannschaft. Durch den Bestätigungscode der Gastmannschaft fließt der Liveticker automatisch in die Wertung ein.

# 1 E-Mails

Jeweils 3 Tage vor dem Spiel sendet das Wertungssystem automatisch die E-Mails für den Liveticker an die bekanntgegebene E-Mail-Adresse aus.

#### 1.1 Heimmannschaft

Die Heimmannschaft bekommt 3 Tage vor dem Spiel eine E-Mail mit dem Link zur Eingabe des Livetickers.

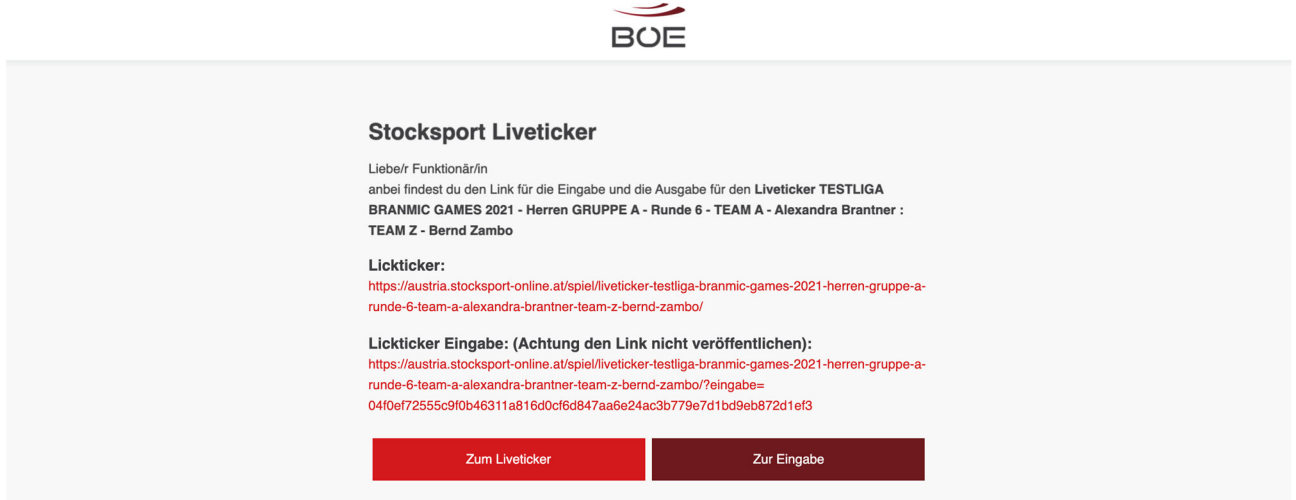

### 1.2 Gastmannschaft

Die Gastmannschaft bekommt 3 Tage vor dem Spiel eine E-Mail mit dem Bestätigungscode.

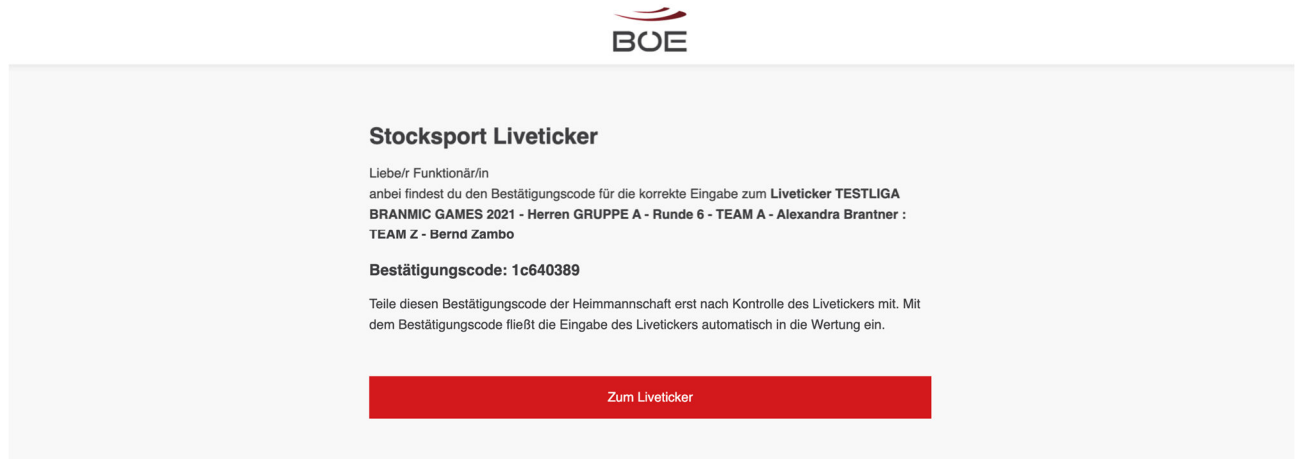

## 2 Liveticker Eingabe

Die Eingabe des Livetickers sollte selbsterklären sein. Grundlegend gibt es 4 Schritte.

### 2.1 Eingabe der Allgemeinen Daten

Zuerst gibt man die allgemeinen Daten zum Spiel und klickt dann auf **SPEICHERN.** Die Schiedsrichter und Wettbewerbsleiter sind entweder bereits im System hinterlegt, oder können durch den Scann des Schiedsrichterausweises hinterlegt werden.

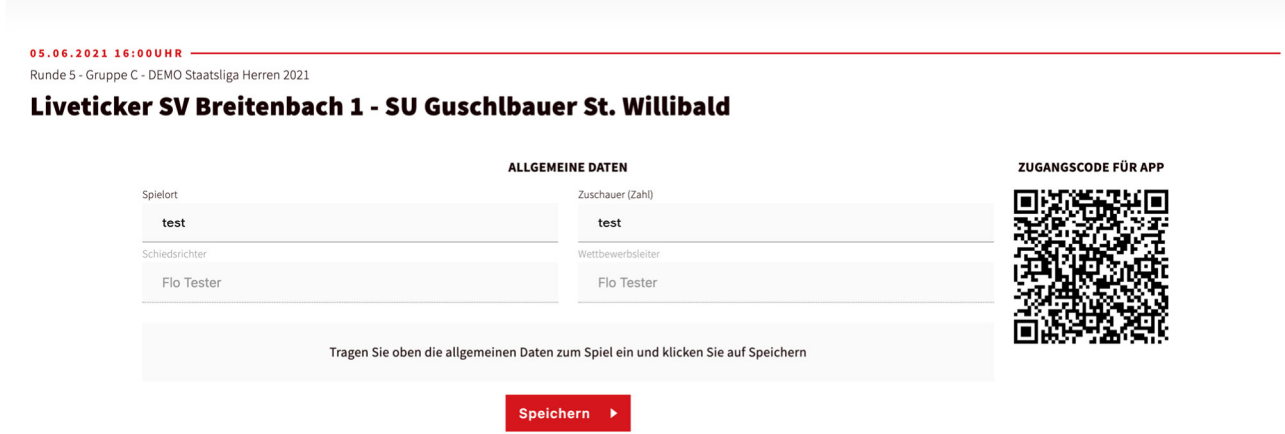

#### 2.2 Eingabe der Spieler

Als scannt man die Spielerpässe mit der Stocksport Austria App. Die App überprüft, ob der Spieler berechtigt ist und trägt die Namen der Spieler automatisch ein. Sobald ein Pass gescannt wurde, wird der Einsatz des Spielers vom System gezählt. Die Namen der Spieler müssen somit nicht händisch eingegeben werden.

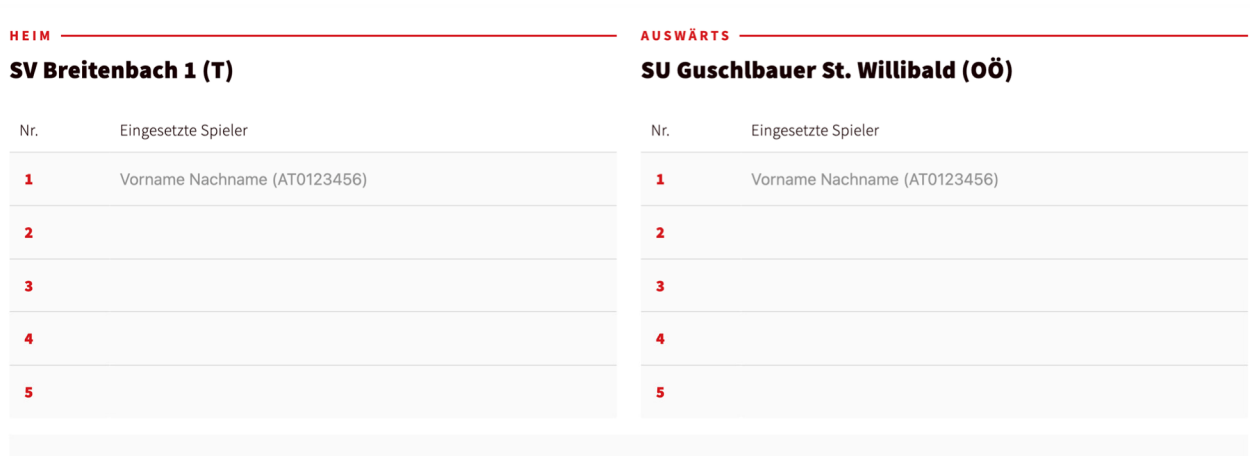

Scannen Sie die Pässe der Spieler der Heim- und Auswärtsmannschaften mit der App und klicken Sie auf Spieler aktualisieren, um die Spieler zu sehen.

Spieler aktualisieren

#### 2.3 Eingabe der Spiele

Unter dem Spiel trägt man Kehre für Kehre ein und klickt nach jeder Eingabe auf **SPEICHERN**. Ebenfalls kann man bei jedem Durchgang eine Beschreibung eingeben.

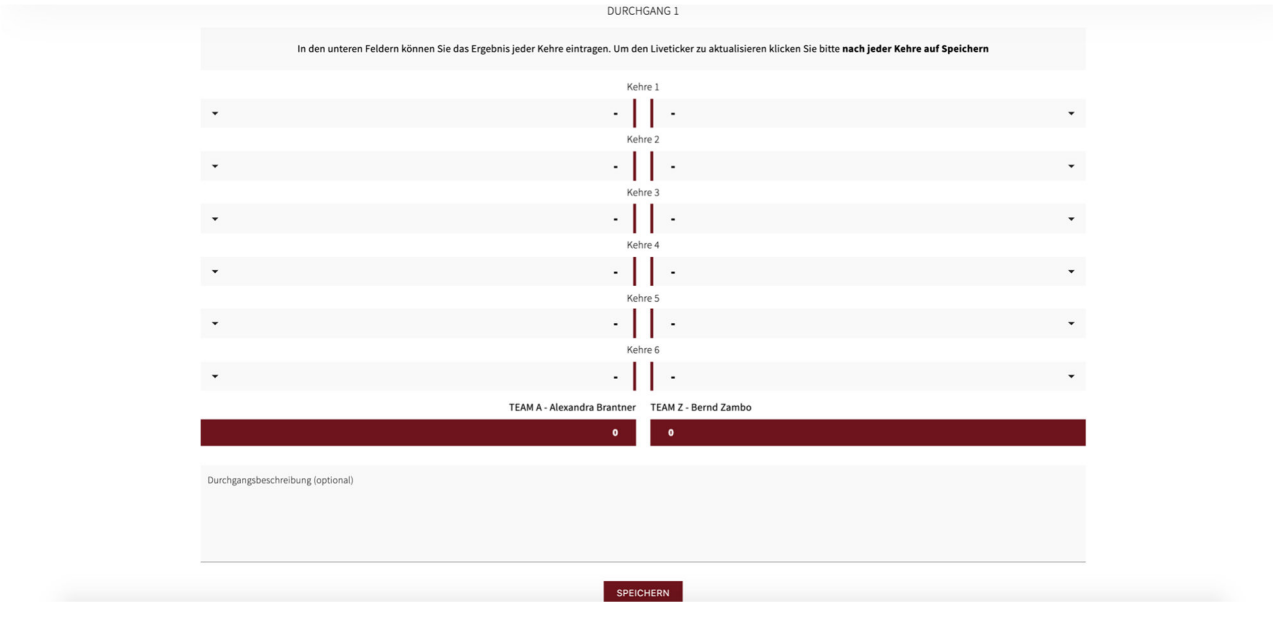

### 2.4 Liveticker abschließen

Am Ende des Livetickers wird nochmals das Ergebnis angezeigt. Damit der Liveticker in die Wertung eingeht, muss er mit dem Bestätigungscode der Gastmannschaft abgeschlossen werden. Dazu klickt man zuerst auf **LIVETICKER ABSCHLIESSEN**

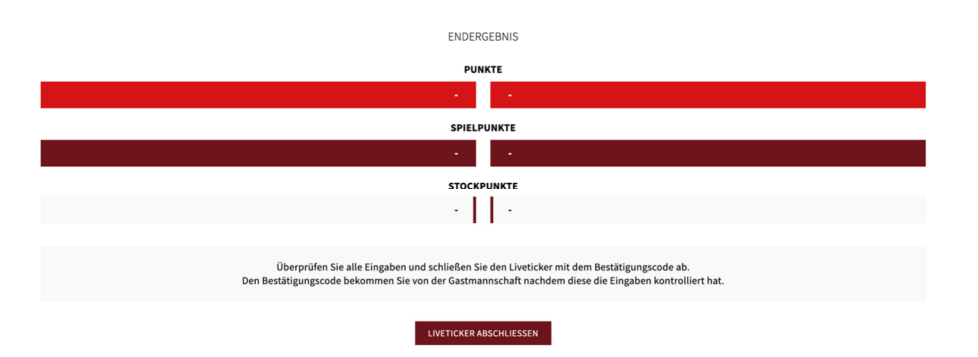

In diesem Fenster gibt man den Bestätigungscode ein und schließt den Liveticker mit den Klick auf **JA, LIVETICKER ABSCHLIESSEN** ab. Danach kann er nicht mehr bearbeitet werden und das Ergebnis fließt in die Wertung ein.

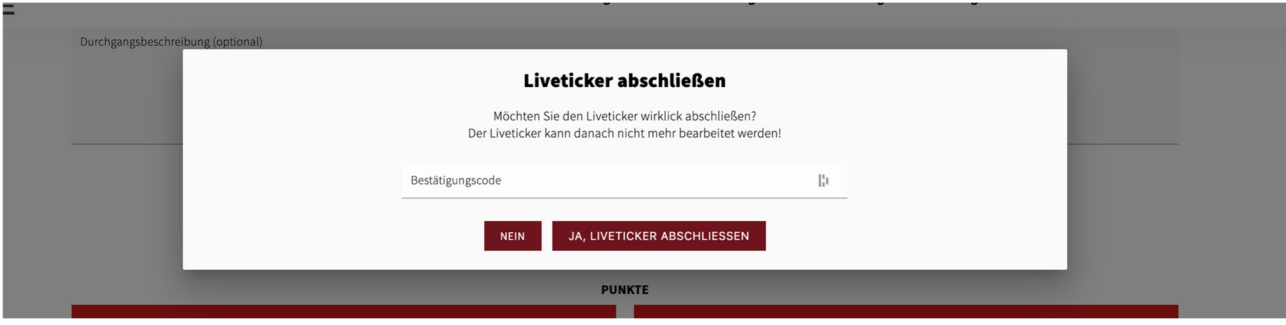

## 3 Bestätigungsemail

Nach dem Abschluss des Livetickers bekommt die Heim- und die Gastmannschafft eine E-Mail als Bestätigung.

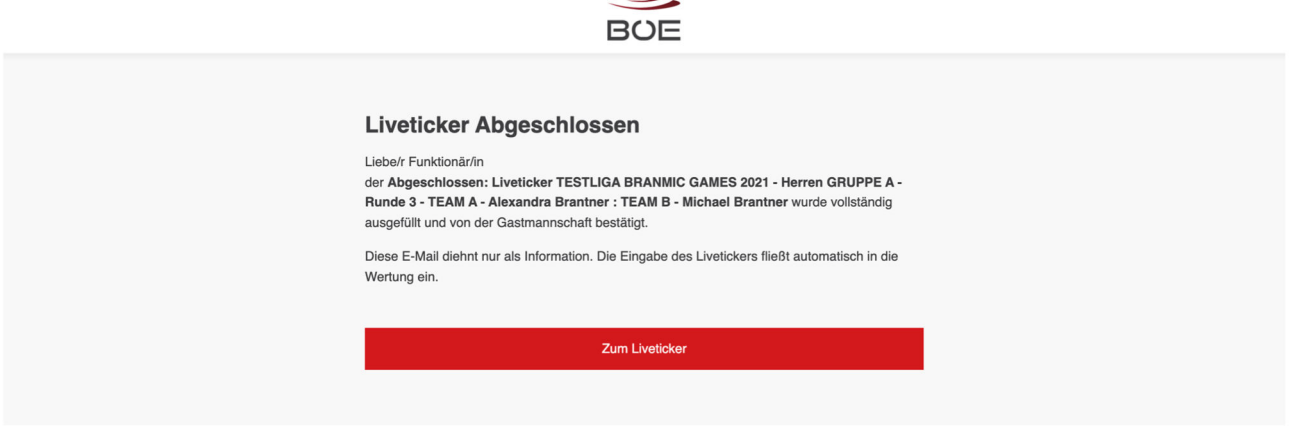

### 4 Monitor Ansicht

Der Liveticker bietet ebenfalls eine Ansicht für einen Monitor. Dazu fährt man mit der Maus über die rote Line hinter der Gruppe. Es erscheint der Link zur Monitor Ansicht und diesen klickt man an. Beispiel: https://www.stocksport-austria.at/spiel/liveticker-staatsliga-herren-2023-gruppe-brunde-1-esv-jupp-krottendorf-esv-hls-jimmy-wien-1/?monitor

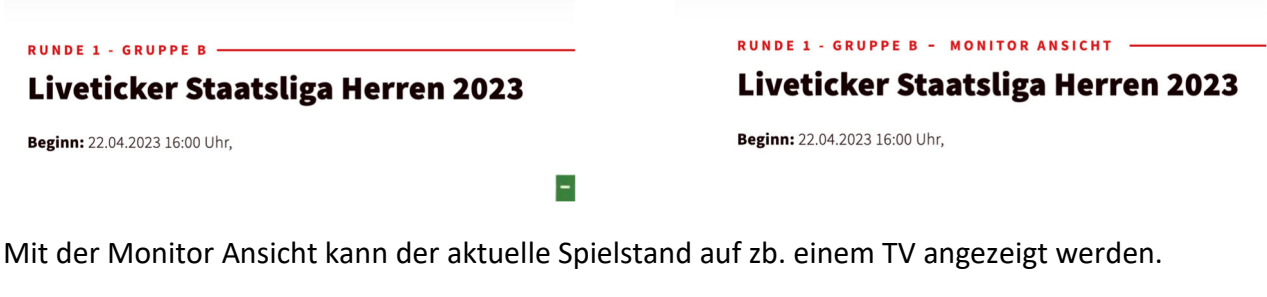

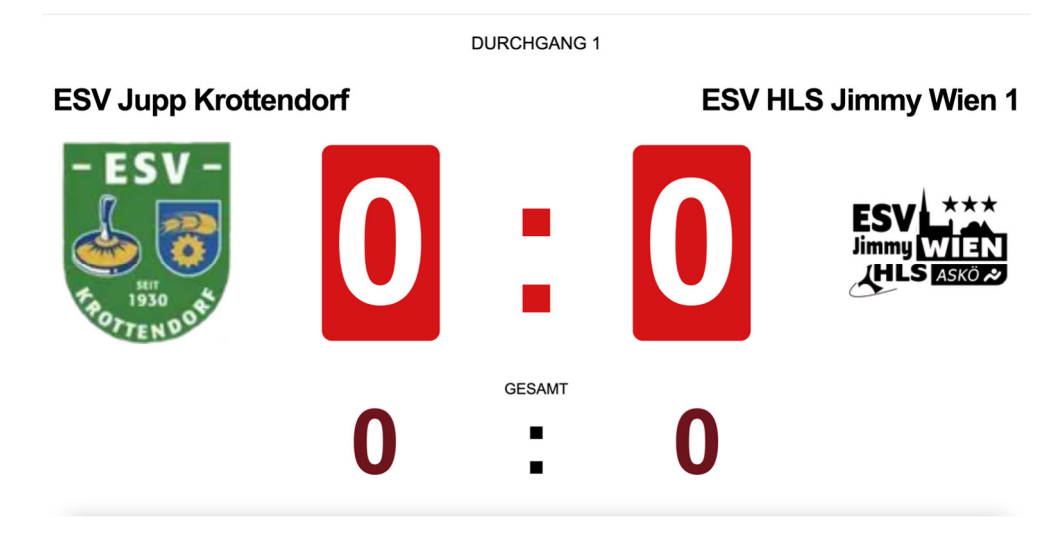

# 5 TV-Grafik für Videoaufzeichnungen/Live-Streams

Das System bietet auch noch die Möglichkeit, eine TV-Grafik über ein Video zu legen. Dazu wird eine Streaming Software wie zb. OBS benötigt. Mit dieser Software legt man einen Webbrowser über das Videobild. Im Webbrowser gibt man die URL des Livetickers + ?stream ein. Beispiel: https://www.stocksport-austria.at/spiel/liveticker-staatsliga-herren-2023-gruppe-brunde-1-esv-jupp-krottendorf-esv-hls-jimmy-wien-1/?stream

Als Ergebnis erhält oben links eine Grafik mit dem aktuellen Spielstand, wie man es auch von Fußballspielen kennt.

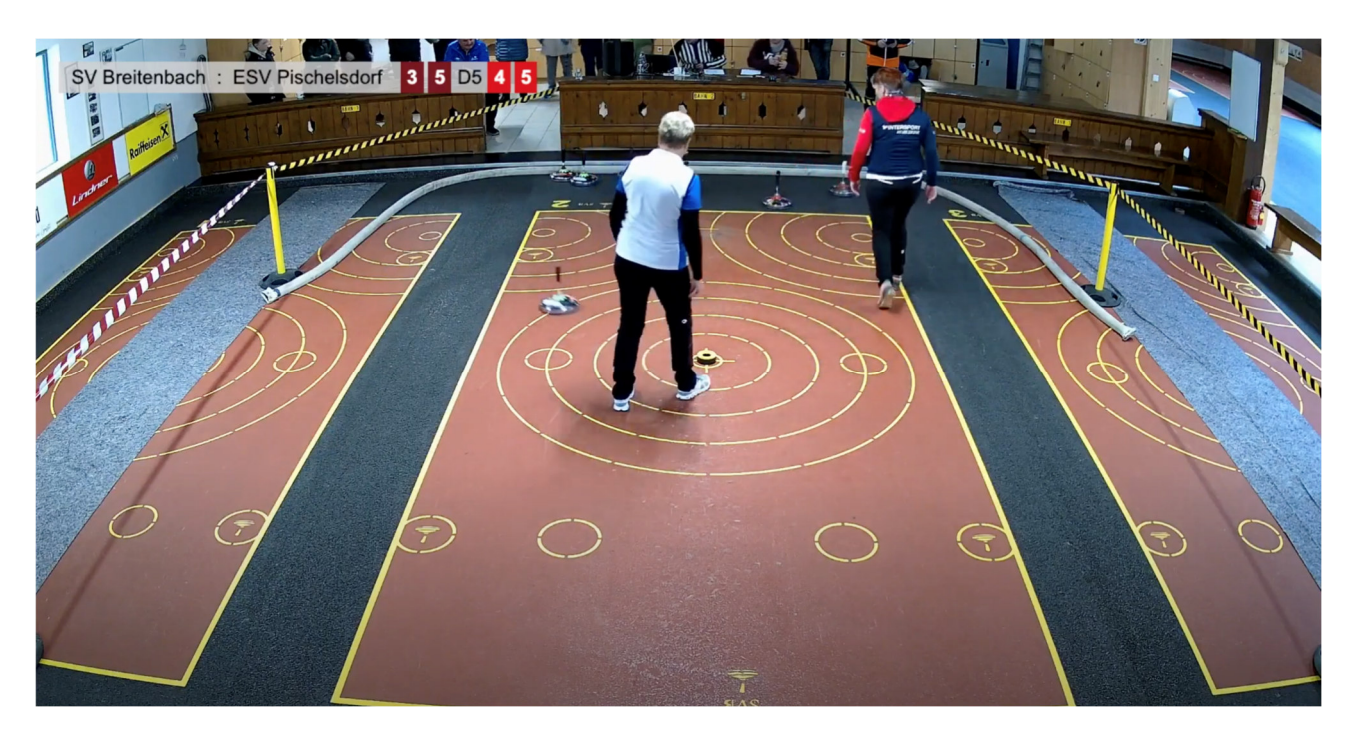